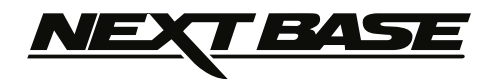

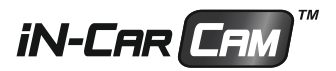

# Instruction Manual Bedienungsanleitung

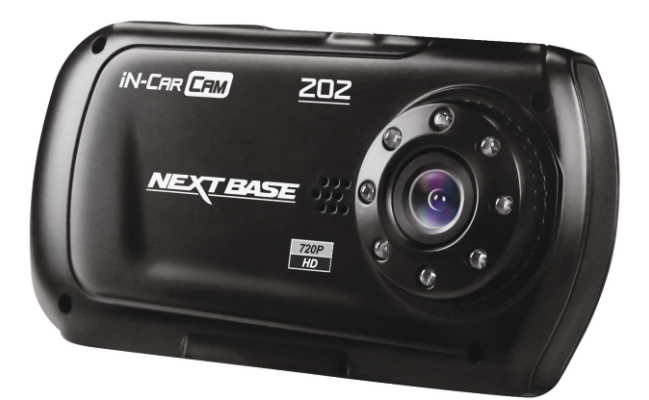

English **Deutsch** 

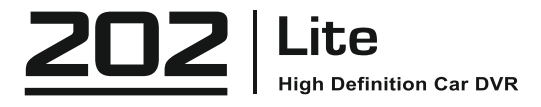

# **TABLE OF CONTENTS**

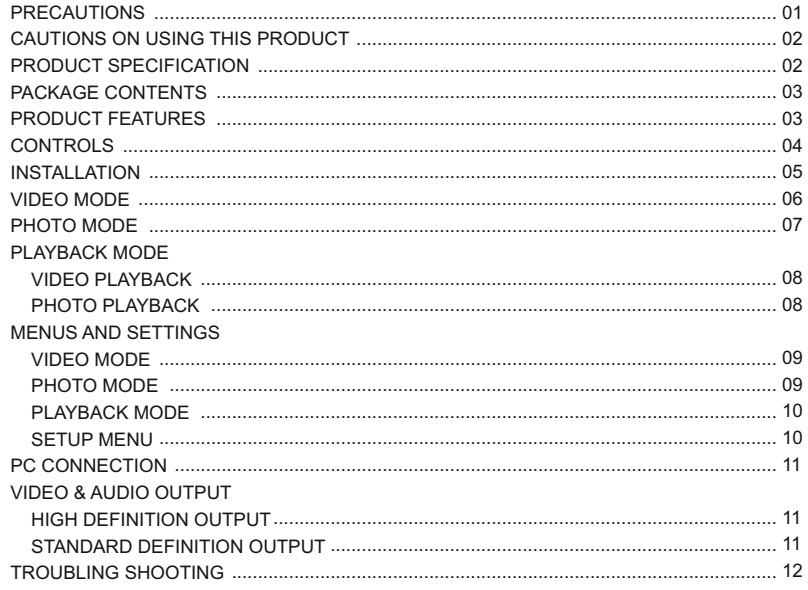

### **PRECAUTIONS**

Please read this manual carefully before operation and keep it for future reference. It will be helpful should you encounter any operational problem.

- **WARNING:** Do not expose this product to rain, moisture or water under any circumstances, doing so may result in the risk of electric shock of fire.
- **CAUTION:** To reduce the risk of electric shock, do not perform and servicing other than that contained in the instruction manual unless you are qualified to do so.

Have the unit serviced by a qualified service technician if;

The Unit has been exposed to rain or water.

The unit does not seem to operate normally.

The unit exhibits a marked changes in performance.

**LCD:** A Liquid Crystal Display (LCD) screen is a multilayer complex component, containing 691,200 pixels. Pixels can however fail during normal product life. 1 pixel = 0.00014% failure rate, and one pixel failures per year of operation is considered normal and not a cause for concern.

**WEEE: Disposal of Waste Electrical and Electronic Equipment and/or Battery by users in private households in the European Union.**

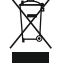

This symbol on the product or on the packaging indicates that this can not be disposed of as household waste. You must dispose of your waste equipment and/or battery by handing it over to the applicable take-back scheme for the recycling of electronic equipment and/or battery. For more information please contact your local household waste disposal office.

### **DO NOT ATTEMPT TO SERVICE THE UNIT BY YOURSELF!**

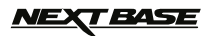

### **CAUTIONS ON USING THIS PRODUCT**

- Ensure that the windscreen is free of dirt or grease before placing mount upon it. **1.**
- Do not obscure the view of the road ahead or impede the deployment of any airbags in the event of an accident. **2.**
- **3.** When not in use, please disconnect the car adaptor from both the 12/24Vdc outlet in your vehicle and the device itself.
- **4.** Only clean the device with a soft dry cloth, for tough dirt, apply some neutral detergent diluted in 5 to 6 parts water to a soft cloth.
- Note that alcohol, thinner, benzene etc could cause damage to the paint or coatings.
- Avoid making contact with the lens as damage be caused. **5.**
- **6.** If required clean the glass lens carefully using spectacle lens cleaning fluid on a soft cloth only.
- The video recordings made by this Digital Video Recorder are intended for personal use only. **7.**
- Publication of the recordings on Youtube, the internet or other methods are subject to the Data Protection Act and **8.** the requirements thereof must be adhered to.

If the Digital Video Recorder is to be used within a commercial environment, i.e. truck use, then the CCTV regulation apply also, in addition to the Data Protection Act regulations. This includes labelling to identify the use of CCTV is taking place, the omission of Audio recording and informing the relevant authorities of who controls the data.

- Video playback upon the device which is visible to the driver is prohibited or restricted in some countries or States. **9.** Please adhere to these laws.
- Whilst driving, do not adjust the controls of your device as this is a distraction to driving. **10.**

### **PRODUCT SPECIFICATION**

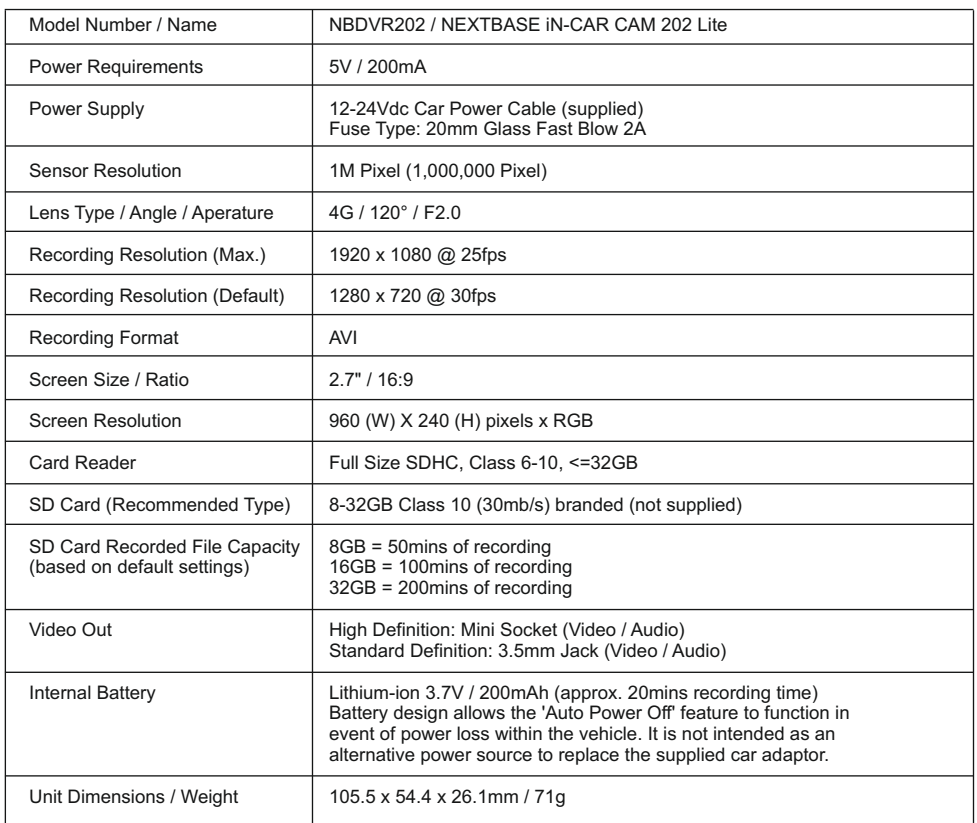

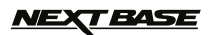

### **PACKAGE CONTENTS**

Please check the contents of your iN-CAR CAM product package. The actual products might appear slightly different from the pictures shown below.

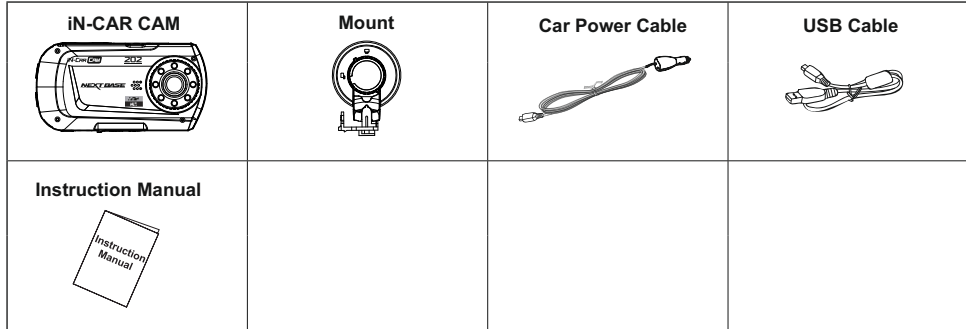

### **PRODUCT FEATURES**

Thank you for purchasing this NEXTBASE iN-CAR CAM product, in this section we will outline some of the features available with this device.

#### **2.7" 16:9 LCD Colour Screen**

Large screen for ease of use and viewing the playback of both videos and photos.

#### **1.0M PIXEL CMOS Sensor**

Provides high quality recording up to 1920 x 1080P Full HD.

#### **120° Wide Angle Lens**

Wide angle lens to allow best possible recording of the vista ahead.

#### **G Sensor / File Protection**

In the event of an impact the device will automatically 'protect' the recording stopping the file from being over-written. Individual files can also be 'protected' when viewed within playback mode.

#### **Still Camera**

Take still images with a variety of options / settings available.

#### **IR LEDs**

Allow enhanced recording in low-level light conditions.

#### **Auto Shutdown Timer**

Select how long you would like the device to continue recording once power has been removed.

#### **Built-in Microphone & Speaker**

Record audio to compliment the video recordings

#### **Motion Detection**

The device will detect motion and start recording automatically, useful for car park surveillance. Note: iN-CAR CAM needs a permanently live power source for this feature to function.

#### **High Definition Output**

View files directly from your device via a High Definition cable (sold separately) to an external screen.

#### **PC Compatible**

Device can be used as Webcam or Card Reader once connected to your PC using the supplied USB cable.

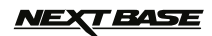

### **CONTROLS**

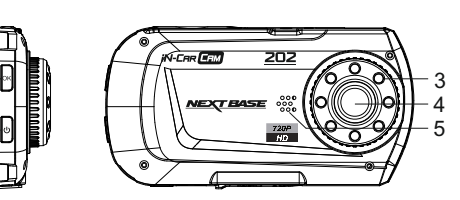

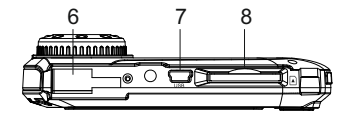

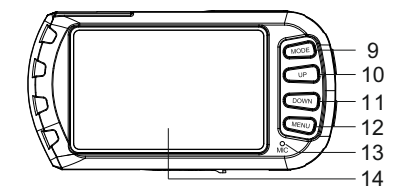

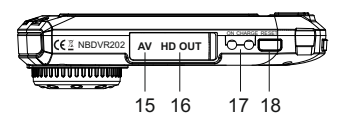

#### **1.**

1 2

 Press to confirm selection or to start / stop a **OK 11. DOWN** recording.

**2. POWER** Press and hold for 2 seconds to turn on / off.

#### **3. IR LEDS**

Turn on/off within Setup menu to enable enhanced night time recording.

- **4. LENS**
- **5. SPEAKER**
- **6. MOUNTING POINT** Attached supplied mount here.
- **7. MINI USB 2.0 SOCKET** Connect car power cable / USB cable here.
- **8. MEMORY CARD SLOT** Insert memory card here. Compatible with SDHC <=32GB, Class 6-10.
- **9. MODE**

 Press to select Video / Photo / Playback modes.

#### **10. UP**

 Press to zoom in when in video & photo modes and to navigate up within menus.

 Press to zoom out when in video & photo modes and to navigate down within menus.

#### **12. MENU**

 Press to open the Menu within current mode. Press twice to open the Setup menu.

#### **13. MICROPHONE**

 Turn on/off within Setup menu to enable audio recording.

### **14. SCREEN**

- **15. AV OUT SOCKET (located under dust cover)** For use with AV Cable (sold separately).
- **16. HD OUT SOCKET (located under dust cover)** For use with High Definition Cable (sold separately).

#### **17. LED INDICATORS**

Green = Battery is charging, LED will turn off once the battery is fully charged. Red = Power on.

### **18. RESET**

Press to reset the iN-CAR CAM.

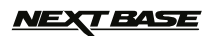

English

### **INSTALLATION**

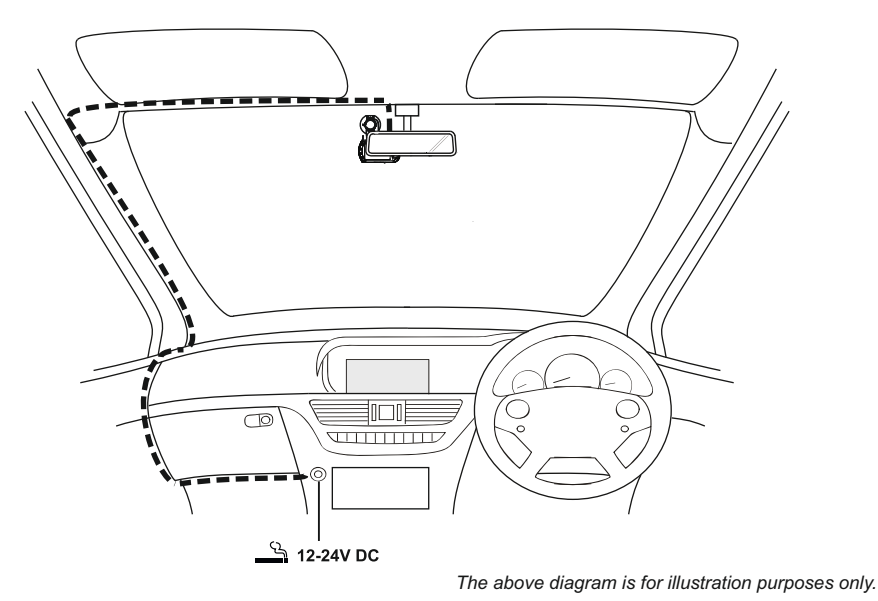

- 1. Insert a suitable memory card (Class 6 or higher) in to the device, taking care to follow correct orientation markings (gold contacts facing the back of the device). Push the memory card until it clicks into place.
- 2. Attach the device to the supplied mount, taking care the locking tab has 'clicked' firmly into place.
- 3. Remove the protective plastic film from the suction pad. Select suitable position for the mount and clean windscreen with a dry / clean cloth to achieve good contact between the glass and mount, while pushing the suction cup onto the glass turn the locking wheel clockwise to secure the mount to the windscreen. Please ensure that once mounted the iN-CAR CAM is located within the area of the vehicles windscreen wipers to maintain a clear view during rainfall.
- 4. Connect the car adaptor to mini-USB socket of the iN-CAR CAM and then plug the supplied car adaptor into the 12-24Vdc outlet of your vehicle. The device will automatically power on and start recording once power is available. In some vehicles this will be when connections are made, for others the device will power on once the ignition has been turned on.

#### **NOTES:**

- · Your iNCAR-CAM is shipped with the Screen Saver function set to Default OFF. This is for ease of initial setup. Once setup is complete, the screen saver should be set to 10 seconds, in order to blank the screen completely whilst driving. This avoids any potential distraction and may be a legal requirement in some countries.
- · It is recommended to position your iN-CAR CAM on the passenger side of the car, behind the rear view mirror, as shown above. Whilst the camera needs to be located in a position within the wiper swept area, do not allow the camera to obstruct your vision of the road ahead. Recommended position is no more than 40mm within the wiper swept area.
- Do NOT mount the camera directly in front of the driver.
- · Do not place the iN-CAR CAM in such a way that it may interfere with the deployment of air bags or other safety equipment.
- · Do not operate the unit while driving.
- · To reduce the risk of theft, remove the unit and the mount from your vehicle, or position out of sight, before leaving your vehicle unattended.
- $\cdot$  In vehicles where the 12V / 24V output remains on when ignition is turned off please disconnect the device when not in use.
- · The supplied car adaptor has a 4m long cable to allow cable to placed neatly within the vehicle. Make sure that the iN-CAR CAM power cable does not interfere with the drivers operating controls, such as the steering wheel, pedals or gear levers.
- · First time use of the device will require the Time and Date to be set. See Page 10 for details.

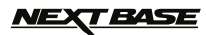

### **VIDEO MODE**

The key below explains the various information displayed on the screen when your iN-CAR CAM is in Video mode, some icons will only be displayed once the relevant function has been selected within the Video menu, as described further down this page.

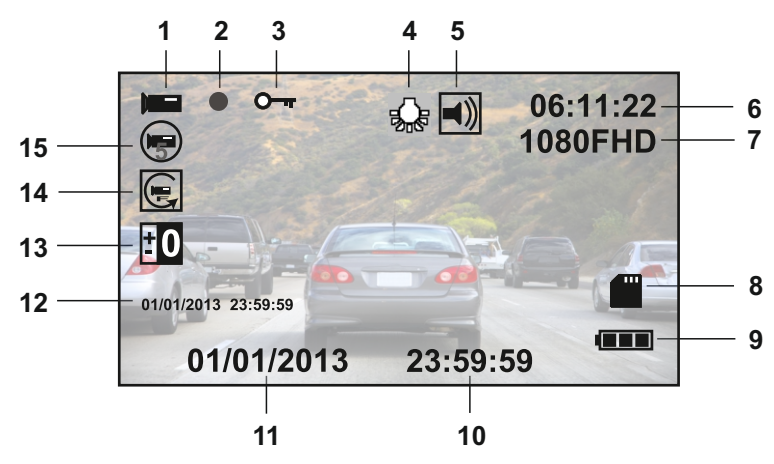

- 1. Video Mode Icon: Indicates the iN-CAR CAM is in Video mode.
- 2. Recording Indicator: Flashes red when a recording is in progress.
- 3. Protected File Icon: Displayed when a video file has been protected by activation of the internal G Sensor.
- 4. IR LED Icon: This icon appears if the IR LED function is switched on from within the Video menu.
- 5. Audio Icon: Displayed on screen when Audio Recording is selected from within the Video menu.
- 6. Recording Time: Displays the length of current recording. When a recording is not in progress the remaining recording time available on the memory card based on current resolution is displayed.
- 7. Resolution: Displays the current resolution as selected from within the Video menu.
- 8. Memory Card Icon: Icon will be marked with a red cross when there is no memory card inserted.
- Battery Indicator: Displays battery level, it is recommended to keep the car adaptor plugged in during 9. use, the indicator will flash during charging.
- 10. Time: Displays current time as set within the Setup menu.
- 11. Date: Displays current date as set within the Setup menu.
- 12. Recording Date & Time Stamp: During a recording the date & time are 'stamped' on the video file, depending on the selected resolution the date & time may only be legible when files are viewed on a PC.
- Exposure Icon: Displays current exposure setting as selected from within the Video menu. 13.
- Motion Detection Icon: This icon appears if motion detection is switched on from within the Video menu. 14.
- Loop Recording Icon: Displays current recording chunk time setting as selected from within the Video menu. 15.

The Video menu is accessed by using the MENU button located on the rear of the iN-CAR CAM, use the UP and DOWN buttons to navigate through the Menu and press the OK button to enter the options screen. Select the required setting press OK to confirm, press MENU once more to exit the Video Menu.

The default settings within the iN-CAR CAM have been set to allow you to use the iN-CAR CAM without the need to change any settings, however it is recommended that you explore these settings to familiarise yourself with the product and it's capabilities.

Note:

Within the SETUP menu which is accessed from within any mode by pressing the MENU button twice, there is a 'Default Setting' option to allow you to reset the iN-CAR CAM to the factory defaults if required.

### **PHOTO MODE**

The key below explains the various information displayed on the screen when your iN-CAR CAM is in Photo mode, some icons will only be displayed once the relevant function has been selected within the Video menu, as described further down this page.

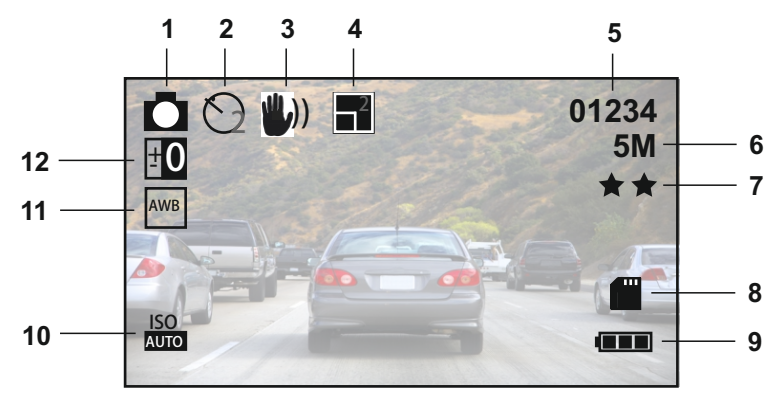

- 1. Photo Mode Icon: Indicates the iN-CAR CAM is in Photo mode.
- Capture Mode Icon: Displayed on screen when Capture Mode (timer) is selected from within the Photo menu. 2.
- Anti-Shaking Icon: Displayed on screen when the Anti-Shaking enhancement has been enabled from 3. within the Photo menu.
- 4. Sequence Icon: Displayed on screen when the Sequence function has been selected from within the Photo menu, the iN-CAR CAM will automatically take five pictures when OK is pressed.
- 5. Image Count: Displays number of images that can be stored on the memory card based on current image quality settings.
- 6. Resolution: Displays the current resolution as set within the Photo menu.
- 7. Quality: Displays the current image quality as set within the Photo menu.
- 8. Memory Card Icon: Icon will be marked with a red cross when there is no memory card inserted.
- Battery Indicator: Displays battery level, it is recommended to keep the car adaptor plugged in during 9. use, the indicator will flash during charging.
- 10. ISO Icon: Displays the current ISO setting as selected within the Photo menu.
- White Balance Icon: Displays the current White Balance setting as selected within the Photo menu. 11.
- Exposure Icon: Displays current exposure setting as selected from within the Photo menu. 12.

The Photo menu is accessed by using the MENU button located on the rear of the iN-CAR CAM, use the UP and DOWN buttons to navigate through the Menu and press the OK button to enter the options screen. Select the required setting press OK to confirm, press MENU once more to exit the Photo Menu.

The default settings within the iN-CAR CAM have been set to allow you to use the iN-CAR CAM without the need to change any settings, however it is recommended that you explore these settings to familiarise yourself with the product and it's capabilities.

#### Note:

Within the SETUP menu which is accessed from within any mode by pressing the MENU button twice, there is a 'Default Setting' option to allow you to reset the iN-CAR CAM to the factory defaults if required.

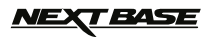

### **PLAYBACK MODE**

The iN-CAR CAM can display both Videos and Photos stored upon the SD card when in Playback Mode. As the displays are slightly different please refer to the two sections below.

#### **VIDEO PLAYBACK**

When a video is detected upon the SD Card, the screen below is shown.

The key below explains the various information displayed on the screen, during video playback and how to use the control buttons.

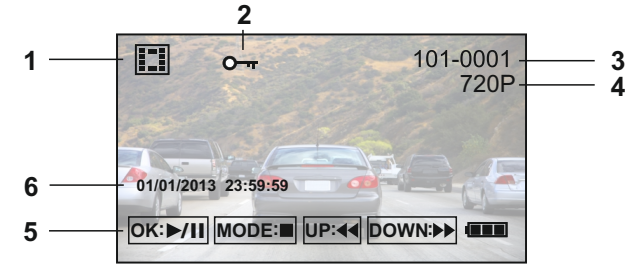

- 1. Video Playback Icon: Indicates the iN-CAR CAM is displaying a video in the Playback mode.
- 2. Protected File Icon: Displayed when a video file has been protected by activation of the internal G Sensor during recording or by selecting 'Protect' from within the playback menu.
- 3. File Number: Displays current file number.
- 4. Resolution: Displays the resolution that current video was recorded in.
- 5. Control Buttons: To scroll through the saved files use the UP and DOWN buttons, to view a chosen videc press the OK button which acts as a play / pause button. During video playback, the UP and DOWN buttons will serve as rewind and fast forward, press the MODE button to stop playback and press MODE button again to exit playback mode.
- 6. Recording Date & Time Stamp: The date & time are 'stamped' on the video file, depending on the selected resolution the date & time may only be legible when files are viewed on a PC.

Recommended PC playback software: VLC Media Player (free download from www.videolan.org/vlc)

#### **PHOTO PLAYBACK**

When a photo is detected upon the SD Card, then the screen below is shown.

The key below explains the various information displayed on the screen, during photo playback.

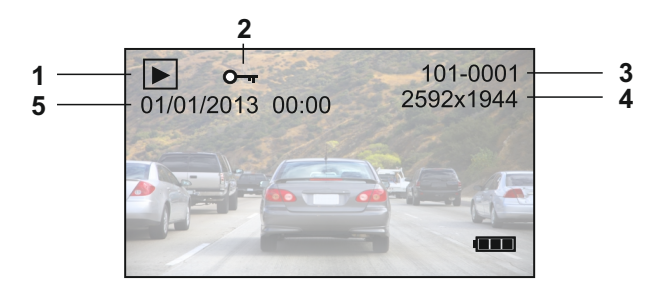

- 1. Photo Playback Icon: Indicates the iN-CAR CAM is displaying a photo in the Playback mode.
- 2. Protected File Icon: Displayed when a photo file has been protected by selecting 'Protect' from within the playback menu.
- 
- 3. File Number: Displays current file number. 4. Resolution: Displays the size of current photo.
- 5. Photo Date & Time Stamp: The date & time are 'stamped' on the photo file, this feature can be disabled or changed to display date only within the Photo menu.

#### Note:

To view the NEXT or PREVIOUS item stored upon the SD Card press the UP or DOWN button respectively.

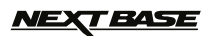

English

### **MENUS AND SETTINGS**

Each mode (Video, Photo and Playback) has a menu used to access the various options and settings, press the MENU button on the rear of the device to access the menu, specific to the current mode selected. Use the UP, DOWN buttons to select chosen option and press the OK button to confirm.

#### **1. VIDEO MODE**

#### **1.1 Resolution**

 Select recording resolution, this will increase or decrease the quality of the recorded video. Default Setting: 1280 x 720 @ 30fps

#### **1.2 Loop Recording**

 Select duration of recording length for the individual video files. The iN-CAR CAM will fill the SD Card then loop back to the beginning overwriting the earliest saved files (unless protected). Default Setting: 3 Minutes

#### **1.3 Exposure**

Select exposure, used to adjust exposure level for different light conditions. Default Setting: 0

#### **1.4 Motion Detection**

 Turn On / Off the motion detection function, the device will need to remain on and will start a 30 second recording when a change to the viewed scene is detected. Default Setting: Off

#### **1.5 Record Audio**

 Turn On / Off audio recording. Default Setting: On

#### **1.6 Date Stamp**

 Turn On / Off the date stamp shown on recorded files. Default Setting: On

#### **1.7 G Sensor**

 Turn Off or adjust the sensitivity of the G Sensor, it is the G Sensor that detects forces which will automatically protect the current recording in event of a collision. Default Setting: Medium

#### **2. PHOTO MODE**

#### **2.1 Capture Mode**

Set the timer for delayed shutter function, can be used for self-protrait or group shots. Default Setting: Single (instant photograph taking)

#### **2.2 Resolution**

 Select resolution, this will increase or decrease the quality of the recorded image. Default Setting: 5M 2592 x 1944

#### **2.3 Sequence**

 Turn On / Off the sequence feature, when this feature has been turned on, the device will take a series of 5 photographs in quick succession automatically when the OK button is pressed. Default Setting: Off

#### **2.4 Quality**

 Increase or decrease the quality of the recorded image. Default Setting: Super Fine

#### **2.5 Sharpness**

 Adjust the sharpness of the recorded image. Default Setting: Normal

#### **2.6 White Balance**

 Adjust the white balance for different light conditions. Default Setting: Auto

#### **2.7 Colour**

 Adjust the colour effect of the recorded image. Default Setting: Colour

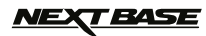

### **MENUS AND SETTINGS (CONTD.)**

#### **2.8 ISO**

Adjust the ISO setting, the brighter the conditions the lower the ISO required. Default setting: Auto

#### **2.9 Exposure**

 Select exposure, used to adjust the amount of light received by the sensor. Default setting: 0

#### **2.10 Anti-Shaking**

 Turn On / Off the anti-shaking feature, may help reduce image being blurred under some circumstances. Default setting: Off

#### **2.11 Quick Review**

 Turn On / Off the quick review feature, view an image for a short period of time after it has been taken. Default setting: Off

#### **2.12 Date Stamp**

 Turn Off the date stamp shown on recorded photographs, can also change to date only. Default setting: Date/Time

#### **3. PLAYBACK MODE**

The playback menu is the same when viewing either videos or photos**.**

#### **3.1 Delete**

Used to delete either the current file, also available is the option of deleting all files

#### **3.2 Protect**

Used to lock or unlock either the current file, also available is the option of locking and unlocking all files

#### **3.3 Slide Show**

Used to start a slide show of images stored on the SD card, press the Menu button to exit the slide show.

#### **4. SETUP MENU**

 There is also a Setup menu for the general settings, press the MENU button twice on the rear of the device to access the menu. The options and settings available are described below.

#### **4.1 Date/Time**

 Adjust the date/time as required using the OK button to toggle through fields, UP and DOWN to set variables. Note: In event of battery becoming fully dis-charged, the date will reset to 01/01/2012.

#### **4.2 Auto Power Off**

 Adjust the timing of the Auto Power Off function, this can be used to continue recording in event of loss of power within in the vehicle, with options of 10 Seconds. 2 Minutes and 5 Minutes. Default Setting: 10 Seconds

#### **4.3 Beep Sound**

 Turn Off / On the beep sound, note if Beep is turned off the audible low-battery warning will also be disabled. Default Setting: On

#### **4.4 Screen Saver**

 Turn on the Screen Saver function, shut down the screen after a period of inactivity, with options of 10 Seconds, 30 Seconds and 2 Minutes. Press any button to re-activate the display. Default Setting: Off

#### **4.5 IR LED**

 Turn on the IR LEDs for enhanced nighttime recording. Default Setting: Off

#### **4.6 Language**

 Set the language as required. Default Setting: English

*IEXT BASE* 

### **MENUS AND SETTINGS (CONTD.)**

### **4.7 TV Mode**

Set the TV Mode as required. Default Setting: PAL

#### **4.8 Frequency**

 Set the Frequency as required. Default Setting: 50Hz

#### **4.9 Format**

Format the inserted memory card, this will delete all content.

#### **4.10 Default Setting**

Reset the device to the default settings.

#### **4.11 Version**

Displays the version number of your device's software.

### **PC CONNECTION**

Connecting the iN-CAR CAM to a Windows based PC using the supplied USB Cable will automatically trigger the iN-CAR CAM to display the two options of:

- Mass Storage
- Mass Stora<br>■ PC Camera ·

Use the UP and DOWN buttons to select preferred option and OK to confirm.

**Mass Storage**<br>If Mass Storage If Mass Storage is selected, the iN-CAR CAM screen will show the words 'Mass Storage' and then take the function of an SD Card reader for your PC. Upon your PC an extra drive will appear (e.g. Drive E:) and you will be able to navigate through the SD Card and view / manage the stored files.

This feature is useful if you do not have an SD Card reader built in to your PC.

**PC Camera**<br>If PC Camer If PC Camera is selected, the iN-CAR CAM screen will show the words 'PC Camera' and then take the function of a Webcam (no audio) for your PC. Start the normal application upon your PC that uses a webcam (e.g. Skype) and select the webcam which is entitled 'USB Video Device'.

This feature is useful if you do not have a Webcam built in to your PC.

Note:

The iN-CAR CAM is only compatible with the following Windows based operating systems: XP, VISTA, Windows 7 and Windows 8.

### **VIDEO & AUDIO OUTPUT**

### **High Definition Output**

As you connect a High Definition Cable (sold separately) between the iN-CAR CAM and your television, the iN-CAR CAM screen will blank, as all output is now visible upon your television, the iN-CAR CAM will enter playback mode automatically.

The controls upon the iN-CAR CAM operate for the Play / Pause and Fwd / Rev functions only.

### **Standard Definition Output**

As you connect an AV Cable (sold separately) between the iN-CAR CAM and your television, the iN-CAR CAM screen will blank, as all output is now visible upon your television. All elements of the Video, Photo and Playback are available via the AV output so you can monitor your recordings upon a larger screen instantly (useful for when using your iN-CAR CAM as a rear facing camera while connected to another device for viewing). The controls upon the iN-CAR CAM operate normally.

11

Please contact your local NEXTBASE dealer for accessory purchases.

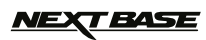

### **TROUBLE SHOOTING**

r

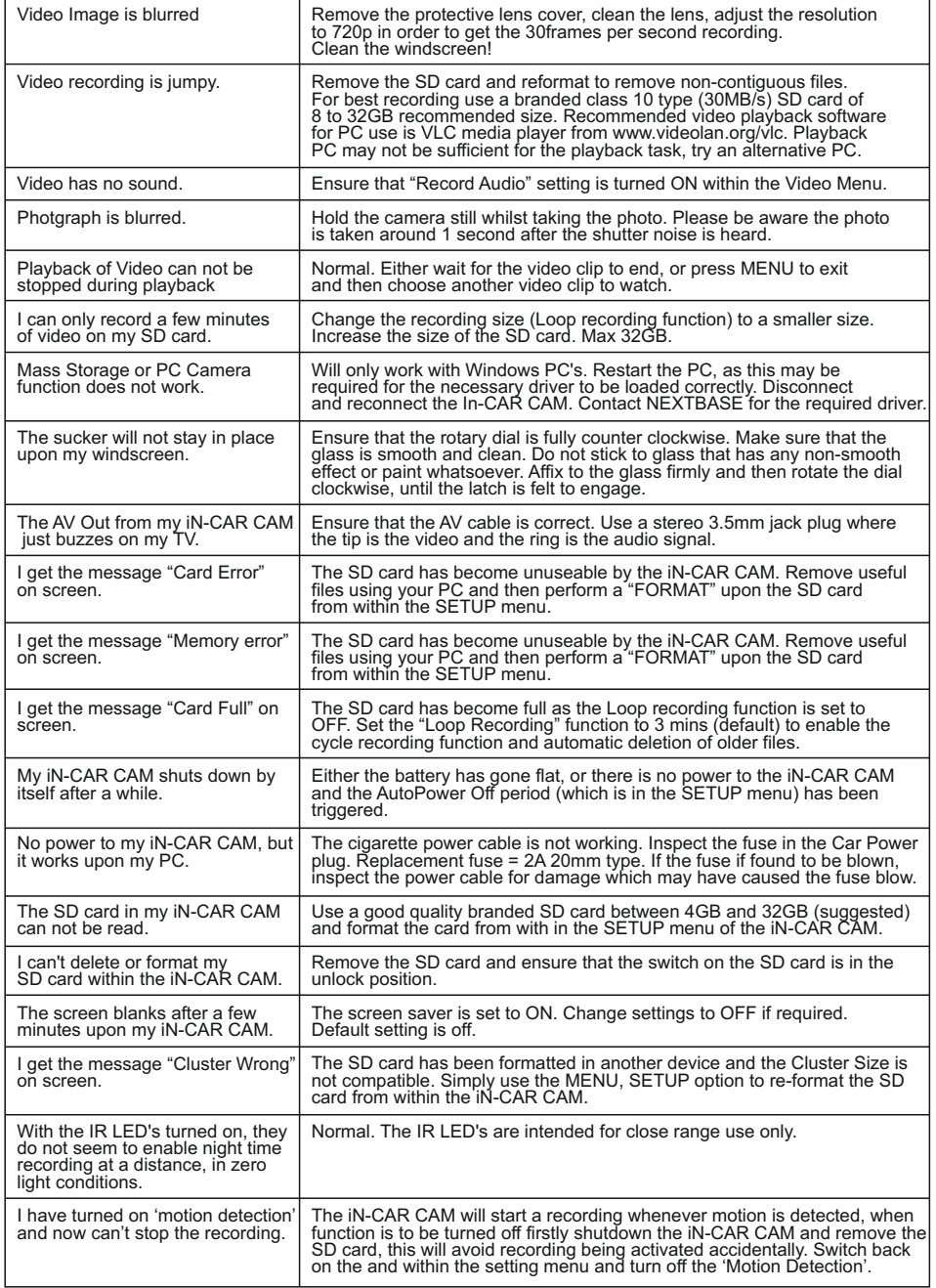

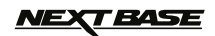

# **INHALT**

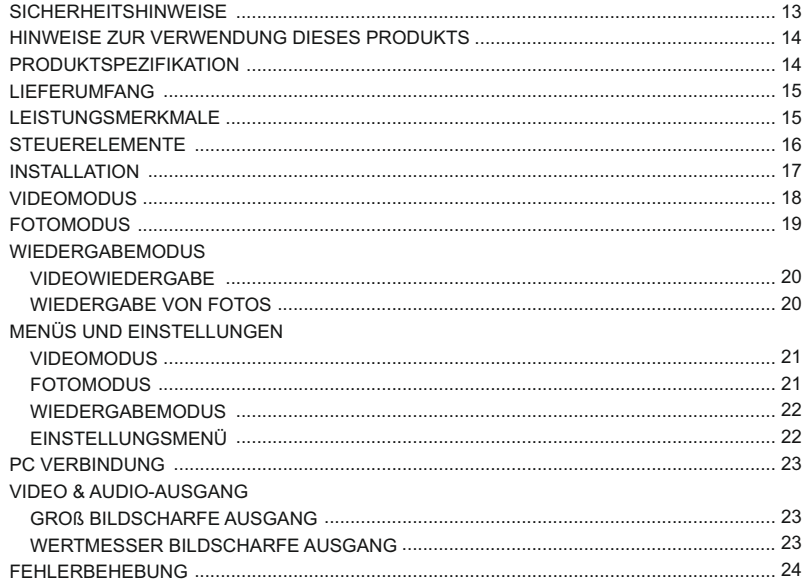

### **SICHERHEITSHINWEISE**

Bitte lesen Sie diese Bedienungsanleitung vor dem Gebrauch aufmerksam durch und bewahren Sie sie für zukünftiges Nachschlagen auf. Sie wird Ihnen hilfreich sein, falls Sie Probleme bezüglich des Gebrauchs haben sollten.

- **WARNUNG:** Setzen Sie dieses Gerät unter keinen Umständen Regen, Feuchtigkeit oder Wasser aus, es könnte die Gefahr eines elektrischen Schlags des Feuers entstehen.
- **ACHTUNG:** Um die Gefahr eines Stromschlags zu vermeiden, dürfen nur die in dieser Anleitung dargestellten Pflegearbeiten durchgeführt werden, es sei denn, Sie sind ein Fachmann.

Lassen Sie das Gerät von einem qualifizierten Techniker warten, wenn;

Das Gerät Regen oder Feuchtigkeit ausgesetzt war.

Das Gerät nicht ordnungsgemäß funktioniert;

Das Gerät eine deutliche Änderungen in der Leistung aufweist..

- **LCD:** Ein Flüssigkristall-Bildschirm (LCD) ist ein mehrschichtiges kompliziertes Bauteil und enthält 691.200 Pixel. Pixel können jedoch während des normalen Produktlebenszyklus Fehler aufweisen. 1 Pixel hat eine Ausfallrate von 0.00014 % und ein Pixelfehler pro Betriebsjahr wird als normal erachtet und stellt keinen Grund zur Besorgnis dar.
- **WEEE: Entsorgung von Elektro- und Elektronik-Altgeräten und/oder Batterien durch Benutzer in privaten Haushalten in der Europäischen Union.**

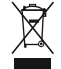

Dieses Symbol auf dem Produkt oder der Verpackung weist darauf hin, dass das Produkt nicht mit dem Hausmüll entsorgt werden darf. Sie müssen Ihrer Altgeräte und/oder Batterien durch Übergabe an das geltenden Rücknahme-System für das Recycling von elektronischen Geräten und/oder Batterien entsorgen. Für weitere Informationen kontaktieren Sie bitte das Büro Ihres lokalen Entsorgungsunternehmens.

### **REPARIEREN SIE DAS GERÄT NICHT SELBST!**

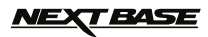

Deutsc h

### **HINWEISE ZUR VERWENDUNG DIESES PRODUKTS**

- **1.** Stellen Sie sicher, dass die Windschutzscheibe frei von Schmutz oder Fett ist, bevor Sie die Halterung darauf platzieren.
- Verdecken Sie nicht den Blick auf die Straße oder behindern den Einsatzes von Airbags im Falle eines Unfalls. **2.**
- Trennen Sie bei Nichtgebrauch bitte das Kfz-Ladegerät und das Gerät vom 12/24 VDC Ausgang in Ihrem Fahrzeug. **3.**
- Reinigen Sie das Gerät nur mit einem weichen, trockenen Tuch. Für hartnäckigen Schmutz, verdünnen Sie etwas **4.** neutrales Reinigungsmittel in 5 bis 6 Teilen Wasser und geben die Lösung auf ein weiches Tuch. Beachten Sie bitte, dass Alkohol, Verdünner, Benzol usw., Lackschäden oder Beschädigungen der Beschichtung verursachen können.
- **5.** Vermeiden Sie Kontakt mit der Linse, da dies Schäden verursachen kann.
- Bei Bedarf, reinigen Sie das Glas der Linse vorsichtig mit Brillenglas-Reinigungsflüssigkeit auf einem weichen Tuch. **6.**
- Die Videoaufnahmen, die mit diesem Digitalen Videorecorder gemacht werden, sind für den persönlichen Gebrauch **7.** bestimmt.
- Veröffentlichung der Aufnahmen auf Youtube, im Internet oder andere Methoden unterliegen dem Datenschutzgesetz **8.** und dessen Anforderungen müssen eingehalten werden. Wenn der Digitale Videorecorder in einem kommerziellen Umfeld eingesetzt wird, d.h. in einem LKW, dann gilt ebenfalls die CCTV Verordnung, zusätzlich zu den Vorschriften des Datenschutzgesetzes. Dazu gehören eine Kennzeichnungspflicht zur Identifizierung wo CCTV verwendet wird, das Unterlassen von Audio-Aufzeichnungen und die Unterrichtung der zuständigen Behörden, die die Daten kontrolliert.
- **9.** Video-Wiedergabe auf einem Gerät, das für den Fahrer sichtbar ist, ist in einigen Ländern oder Staaten verboten oder eingeschränkt. Bitte halten Sie sich an diese Gesetze.
- Nehmen Sie bitte während der Fahrt keine Einstellung an den Reglern des Geräts vor, da dies eine Ablenkung vom **10.** Fahren darstellt

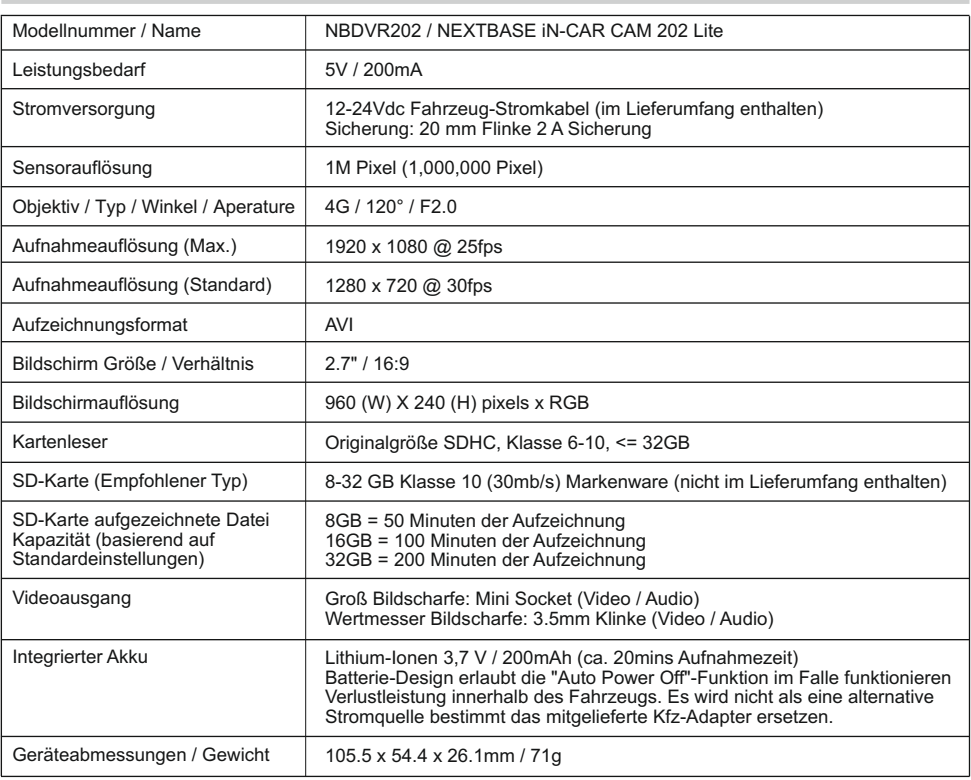

### **PRODUKTSPEZIFIKATION**

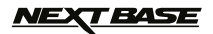

### **LIEFERUMFANG**

Bitte überprüfen Sie den Inhalt Ihres iN-CAR CAM Produktpakets. Die Produkte können von den Darstellungen hier leicht abweichen.

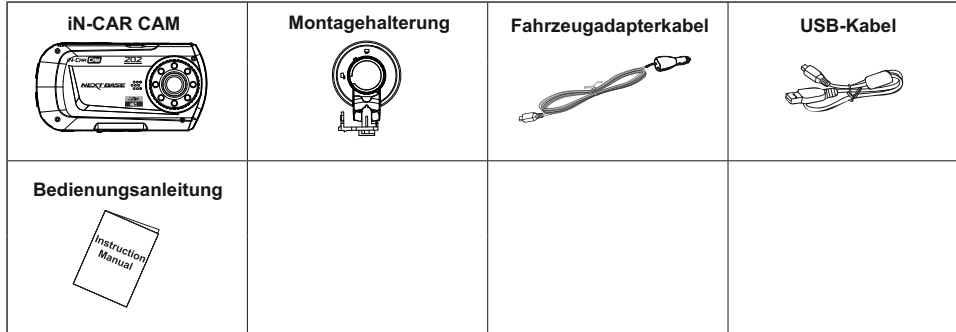

### **LEISTUNGSMERKMAL**

Vielen Dank für den Kauf dieses NEXTBASE iN-CAR CAM Produkts. In diesem Abschnitt werden wir einige der Merkmale dieses Gerätes skizzieren.

#### **2,7 "16:9 LCD Farb-Bildschirm**

Großer Bildschirm für einfache Bedienung und Betrachtung der Wiedergabe von Videos und Fotos.

#### **1,0 M PIXEL CMOS-Sensor**

Bietet hochwertige Aufzeichnung von bis zu 1920 x 1080p Full HD.

#### **Weitwinkelobjektiv 120 °**

Das Weitwinkelobjektiv ermöglicht bestmögliche Aufnahmen des Ausblicks nach vorne.

#### **G Sensor / Dateisicherung**

Im Falle eines Aufpralls wird das Gerät automatisch die Aufnahme stoppen und die Datei vor dem Überschrieben schützen. Einzelne Dateien können auch geschützt werden, wenn sie innerhalb des Wiedergabemodus betrachtet werden.

#### **Fotokamera**

Nimmt Fotos mit einer Vielzahl von verfügbaren Optionen/Einstellungen auf.

#### **IR LEDs**

Erlaubt verbesserte Aufnahmen bei schlechten Lichtverhältnissen.

#### **Timer zur Selbstabschaltung**

Sie können vorwählen wie lange das Gerät die Aufnahme fortsetzten soll, nachdem die Stromversorgung unterbrochen wurde.

#### **Eingebautes Mikrofon und Lautsprecher**

Aufzeichnen von Audio, um die Videoaufnahmen zu ergänzen

#### **Bewegungserkennung**

Das Gerät erkennt Bewegung und startet die Aufnahme automatisch, nützlich für die Parkraumüberwachung. Hinweis: In-Car-CAM benötigt eine dauerhaft Live Energiequelle für diese Funktion zu Funktion.

#### **Groß Bildscharfe Ausgang**

Anzeigen von Dateien direkt von Ihrem Gerät über ein Groß Bildscharfe Kabel (separat erhältlich) an einem externen Bildschirm.

#### **PC kompatibel**

Das Gerät ist als Webcam oder Kartenleser einsetzbar wenn es mit Ihrem PC über das mitgelieferte USB-Kabel verbunden ist.

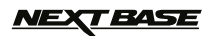

### **STEUERELEMENTE**

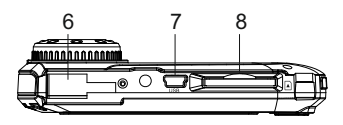

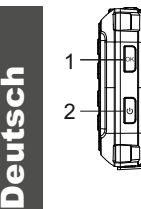

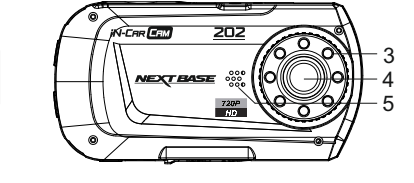

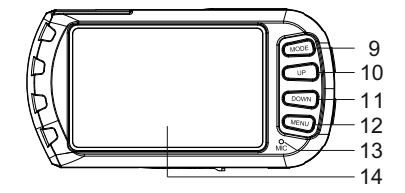

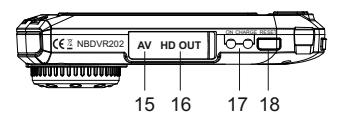

#### **1. OK**

 Drücken Sie, um die Auswahl zu bestätigen oder zum Starten/Stoppen einer Aufnahme.

#### **2. EIN/AUS**

 Drücken und für 2 Sekunden halten, um EIN/AUS zu schalten.

### **3. IR LEDs**

 Aktivieren/Deaktivieren Sie diese Option im Einstellungsmenü, um verbesserte Nachtzeitaufnahmen zu ermöglichen.

#### **4. OBJEKTIV**

### **5. LAUTSPRECHER**

#### **6. MONTAGEPUNKT**

Mitgelieferte Montagehalterung hier befestigen.

**7. MINI USB 2.0 BUCHSE** Schließen Sie das Autonetzkabel/USB hier an.

#### **8. SPEICHERKARTEN-STECKPLATZ**

 Setzen Sie die Speicherkarte hier ein. Kompatibel mit SDHC < = 32 GB, Klasse 6-10.

#### **9. MODUS**

 Drücken Sie, um die Video/Foto Wiedergabe-Modi auszuwählen.

#### **10. AUFWÄRTS**

 Drücken Sie diese Taste, zur Vergrößerung, wenn Sie sich im Video- und Fotomodus befinden und zur Navigation innerhalb der Menüs.

#### **11. ABWÄRTS**

 Drücken Sie diese Taste zur Verkleinerung, wenn Sie sich im Video- und Fotomodus befinden und zur Navigation innerhalb der Menüs.

#### **12. MENÜ**

 Drücken, um das Menü im aktuellen Modus zu öffnen. Zweimal drücken, um das Einstellungsmenü zu öffnen.

#### **13. MIKROFON**

 Aktivieren/Deaktivieren Sie diese Option im Einstellungsmenü, um verbesserte Audioaufnahmen zu ermöglichen.

#### **14. BILDSCHIRM**

- **15. AV-OUT BUCHSE (unter Staubabdeckung)**  Für den Einsatz mit AV-Kabel (separat erhältlich).
- **16. HD-OUT BUCHSE (unter Staubabdeckung)**  Für den Einsatz mit HD-Kabel (separat erhältlich).

#### **17. LED-ANZEIGEN**

 Grün = Akku wird geladen, LED schaltet aus, sobald die Batterie voll aufgeladen ist. Rot = Stromzufuhr ein.

#### **18. RESET**

 Drücken, um die iN-CAR CAM auf die Standardeinstellungen zurückzusetzen.

16

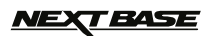

### **INSTALLATION**

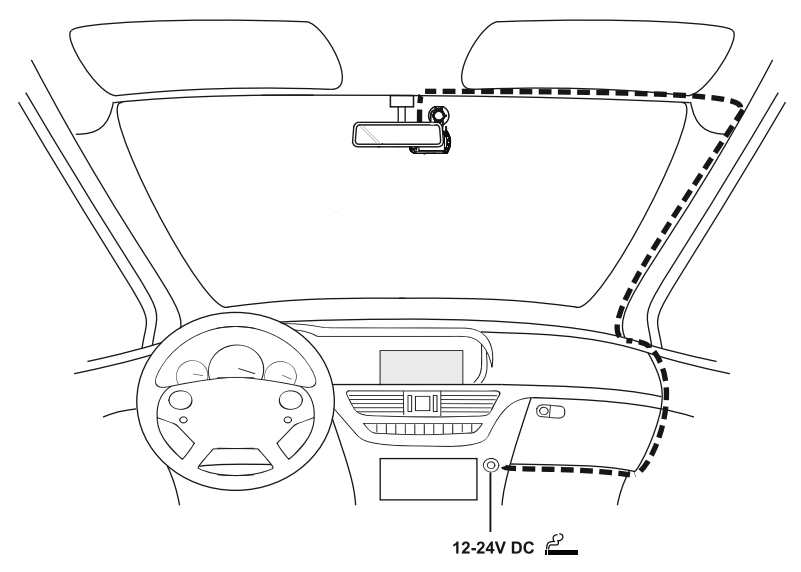

*Die obige Abbildung stellt die empfohlene Installation bildlich dar.*

- 1. Setzen Sie eine geeignete Speicherkarte (Klasse 6 oder höher) in das Gerät ein und folgen Sie dabei den korrekten Orientierungsmarkierungen (vergoldete Kontakte zur Rückseite des Gerätes). Drücken Sie auf die Speicherkarte, bis sie einrastet.
- 2. Befestigen Sie das Gerät an der mitgelieferten Halterung, wobei die Verriegelungslasche fest einrasten muss.
- 3. Entfernen Sie die Schutzfolie vom Saugnapf. Platzieren Sie die Halterung an einer geeigneten Stelle, drücken Sie den Saugnapf auf das Glas und drehen das Sperr-Rad im Uhrzeigersinn, um die Halterung an der Windschutzscheibe zu befestigen. Bitte stellen Sie sicher, dass Sie bei Regen auch nach der Montage der iN-CAR CAM im Bereich der Scheibenwischer des Fahrzeuges eine klare Sicht haben.
- 4. Schließen Sie den Kfz-Adapter an der Mini-USB Buchse der iN-CAR CAM an und stecken Sie den mitgelieferten Kfz-Adapter in den 12 - 24 V DC Anschluss Ihres Fahrzeugs. Das Gerät schaltet sich automatisch ein und startet die Aufnahme, sobald die Stromversorgung zur Verfügung steht. Bei manchen Fahrzeugen wird dies sofort geschehen, wenn die Anschlüsse vorgenommen wurden, bei anderen schaltet sich das Gerät ein, sobald die Zündung eingeschaltet wurde.

#### HINWEIS:

- Ihre InCar-CAM ist mit dem Bildschirmschoner-Funktion auf Standard OFF ausgeliefert. Dies ist für eine einfache Erstinstallation. Sobald das Setup abgeschlossen ist, wird der Bildschirmschoner auf 10 Sekunden, um den Bildschirm komplett leer gesetzt werden, um während der Fahrt. Dies vermeidet eine mögliche Ablenkung und kann eine rechtliche Verpflichtung in einigen Ländern.
- Es wird empfohlen, die InCar-CAM auf der Beifahrerseite des Fahrzeugs zu positionieren, hinter dem Rückspiegel, als oben gezeigt. Zwar muss die Kamera in einer Position innerhalb des Wischer bestrichene Fläche angeordnet sein, die nicht zulassen, Kamera, um Ihre Vision von der Fahrbahn behindern. Empfohlene Position ist nicht mehr als 40mm innerhalb des Wischer strichene Fläche. Montieren Sie die Kamera direkt vor dem Fahrer.
- Platzieren Sie die iN-CAR CAM nicht so, dass sie die Sicht des Fahrers auf die Straße behindert, oder dass sie die Funktion der Airbags oder sonstiger Sicherheitsausstattungen beeinträchtigt.
- Betreiben Sie das Gerät nicht während der Fahrt.
- Um das Risiko von Diebstahl zu vermeiden, entfernen Sie das Gerät und die Halterung von Ihrem Fahrzeug, oder positionieren sie so, dass sie nicht gesehen werden kann, bevor Sie Ihr Fahrzeug unbeaufsichtigt lassen.
- In Fahrzeugen, bei denen der 12 V/24 V Ausgang eingeschaltet bleibt, wenn die Zündung ausgeschaltet ist, trennen Sie das Gerät, wenn es nicht in Gebrauch ist.
- Der mitgelieferte Kfz-Adapter verfügt über ein 4m langes Kabel, um zu ermöglichen, dass das Kabel ordentlich im Fahrzeug platziert wird.
- Bei erstmaliger Verwendung des Gerätes muss die Uhrzeit und das Datum eingestellt werden. Siehe Seite 30 für weitere Einzelheiten.

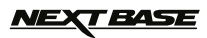

### **VIDEOMODUS**

Der Schlüssel unten erläutert die verschiedenen Informationen auf dem Bildschirm, wenn Ihre iN-CAR CAM sich im Video-Modus befindet. Einige Symbole werden nur angezeigt, wenn die entsprechenden Funktionen im Videomenü, wie weiter unten auf dieser Seite beschrieben, ausgewählt wurden.

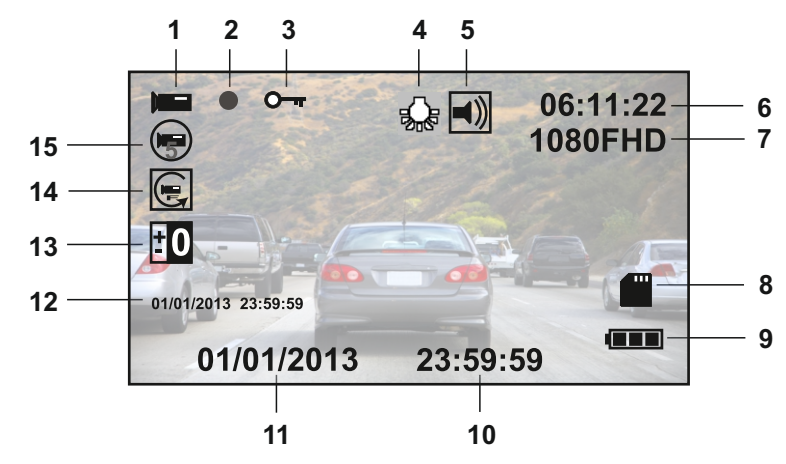

- 1. Videomodus-Symbol: Zeigt an, dass die iN-CAR CAM im Videomodus ist.
- 2. Aufnahme-Anzeige: Blinkt rot, wenn eine Aufzeichnung im Gange ist.
- Geschützte Datei-Symbol: Wird angezeigt, wenn eine Videodatei durch Aktivierung des internen G-Sensors 3. geschützt wurde.
- IR LED Symbol: Dieses Symbol erscheint, wenn die IR LED-Funktion aus dem Video-Menü eingeschaltet wurde. 4.
- 5. Audio-Symbol: Wird auf dem Bildschirm angezeigt, wenn Audio-Aufnahme aus dem Video-Menü ausgewählt wurde. 6. Aufnahmezeit: Zeigt die Länge der aktuellen Aufnahme. Wenn gerade keine Aufzeichnung läuft, wird die
- verbleibende Aufnahmezeit auf der Speicherkarte, basierend auf der aktuelle Auflösung, angezeigt.
- 7. Auflösung: Zeigt die aktuelle Auflösung an, wie sie im Videomenü ausgewählt wurde.
- Symbol Speicherkarte: Das Symbol wird mit einem roten Kreuz markiert wenn keine Speicherkarte eingelegt ist. 8.
- Batterieanzeige: Zeigt den Ladezustand des Akkus an. Es empfiehlt sich, den Auto Adapter während der 9. Verwendung eingesteckt zu lassen. Die Anzeige wird während des Ladevorgangs blinken.
- Zeit: Zeigt die aktuelle Uhrzeit an, wie sie im Einstellungsmenü eingestellt wurde. 10.
- 11. Datum: Zeigt das aktuelle Datum an, wie es im Einstellungsmenü eingestellt wurde.
- 12. Aufnahme-Datum & Zeitstempel: Während einer Aufnahme, werden Datum und Zeit auf die Video-Datei gestempelt. Abhängig von der gewählten Auflösung, sind Datum und Uhrzeit nur lesbar, wenn die Dateien auf einem PC betrachtet werden.
- 13. Belichtungssymbol: Zeigt die aktuelle Belichtung an, wie sie im Videomenü ausgewählt wurde.
- 14. Bewegungserkennung-Symbol: Dieses Symbol erscheint, wenn die Bewegungserkennung-Funktion aus dem Videomenü eingeschaltet wurde.
- 15. Schleifenaufnahme-Symbol: Zeigt das aktuelle Aufnahmezeit-Teil an, wie es im Videomenü ausgewählt wurde

Auf das Videomenü kann mit der MENU-Taste, die sich auf der Rückseite der iN-CAR CAM befindet, zugegriffen werden. Verwenden Sie die UP- und DOWN-Tasten, um durch das Menü zu navigieren, und drücken Sie die OK-Taste, um die Optionen aufzurufen. Wählen Sie die gewünschte Einstellung und drücken Sie OK, zur Bestätigung. Drücken Sie erneut MENU, um das Videomenü zu verlassen.

Die Standard-Einstellungen innerhalb der iN-CAR CAM, ermöglichen die iN-CAR CAM zu verwenden, ohne dass Sie irgendwelche Einstellungen ändern müssen. Es wird jedoch empfohlen, dass Sie alle diese Einstellungen untersuchen, um sich selbst mit dem Produkt und seinen Fähigkeiten vertraut zu machen..

Hinweis:

Im SETUP menü, auf das aus einem beliebigen Modus durch zweimaliges Drücken der Taste MENU zugegriffen wird, gibt es eine Option "Default Setting", mit der Sie die iN-CAR CAM, wenn erforderlich auf die Werkseinstellungen zurücksetzen können.

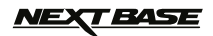

### **FOTOMODUS**

Der Schlüssel unten erläutert die verschiedenen Informationen auf dem Bildschirm, wenn Ihre iN-CAR CAM sich im Fotomodus befindet. Einige Symbole werden nur angezeigt, wenn die entsprechenden Funktionen im Videomenü, wie weiter unten auf dieser Seite beschrieben, ausgewählt wurden.

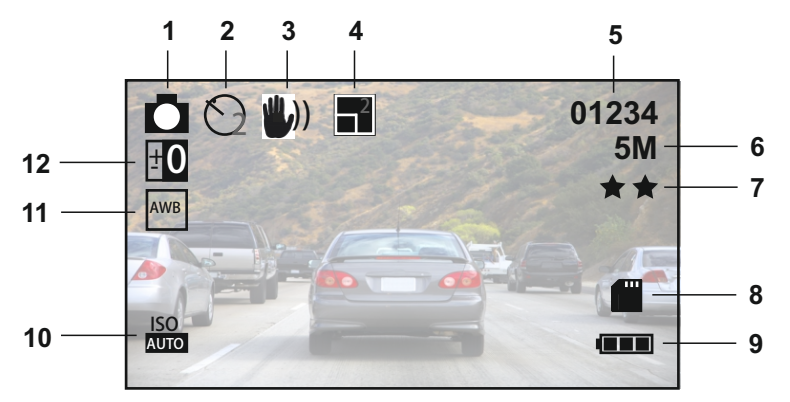

- 1. Fotomodus Symbol: Zeigt an, dass die iN-Car CAM im Fotomodus ist.
- 2. Aufnahmemodus Symbol: Auf dem Bildschirm wird angezeigt, wenn der Aufnahmemodus (Timer) aus dem Fotomenü ausgewählt ist.
- 3. Antirüttel-Symbol: Auf dem Bildschirm wird angezeigt, wenn die Antirüttel-Verbesserung aus dem Fotomenü aktiviert wurde.
- 4. Sequenz-Symbol: Auf dem Bildschirm wird angezeigt, wenn die Sequenz-Funktion aus dem Fotomenü ausgewählt wurde. Die iN-CAR CAM wird automatisch fünf Bilder aufnehmen, wenn OK gedrückt wird.
- Bildzähler: Zeigt die Anzahl der Bilder, die auf der Speicherkarte, auf der Grundlage von aktuellen 5. Bildqualitätseinstellungen gespeichert werden können.
- Auflösung: Zeigt die aktuelle Auflösung an, wie sie im Fotomenü ausgewählt wurde. 6.
- Qualität: Zeigt die aktuelle Bildqualität an, wie sie im Fotomenü ausgewählt wurde. 7.
- Symbol Speicherkarte: Das Symbol wird mit einem roten Kreuz markiert wenn keine Speicherkarte eingelegt ist. 8.
- Batterieanzeige: Zeigt den Ladezustand des Akkus an. Es empfiehlt sich, den Auto Adapter während der 9.
- Verwendung eingesteckt zu lassen. Die Anzeige wird während des Ladevorgangs blinken.
- 10. ISO-Symbol: Zeigt die aktuelle ISO-Einstellung an, wie sie im Fotomenü ausgewählt wurde.
- Weißabgleich-Symbol: Zeigt die aktuelle Weißabgleich-Einstellung an, wie sie im Fotomenü ausgewählt wurde. 11.
- 12. Belichtungssymbol: Zeigt die aktuelle Belichtungseinstellung an, wie sie im Fotomenü ausgewählt wurde.

Auf das Fotomenü kann mit der MENU-Taste, die sich auf der Rückseite der iN-CAR CAM befindet, zugegriffen werden. Verwenden Sie die UP- und DOWN-Tasten, um durch das Menü zu navigieren, und drücken Sie die OK-Taste, um die Optionen aufzurufen. Wählen Sie die gewünschte Einstellung und drücken Sie OK, zur Bestätigung. Drücken Sie erneut MENU, um das Fotomenü zu verlassen.

Die Standard-Einstellungen innerhalb der iN-CAR CAM, ermöglichen die iN-CAR CAM zu verwenden, ohne dass Sie irgendwelche Einstellungen ändern müssen. Es wird jedoch empfohlen, dass Sie alle diese Einstellungen untersuchen, um sich selbst mit dem Produkt und seinen Fähigkeiten vertraut zu machen..

#### Hinweis:

Im SETUP menü, auf das aus einem beliebigen Modus durch zweimaliges Drücken der Taste MENU zugegriffen wird, gibt es eine Option "Default Setting", mit der Sie die iN-CAR CAM, wenn erforderlich auf die Werkseinstellungen zurücksetzen können.

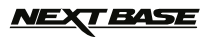

### **WIEDERGABEMODUS**

Die iN-CAR CAM kann im Wiedergabemodus sowohl Videos als auch Fotos anzeigen, die auf der SD-Karte gespeichert sind. Da die Displays leicht unterschiedlich sind, beziehen sich bitte auf die beiden folgenden Abschnitten.

#### **VIDEOWIEDERGABE**

Wenn eine Video auf der SD-Karte erkannt wird, wird der Bildschirm unten angezeigt.

Der Schlüssel unten erläutert, wie die verschiedenen Informationen auf dem Bildschirm während der Videowiedergabe angezeigt werden und wie Sie die Steuertasten verwenden.

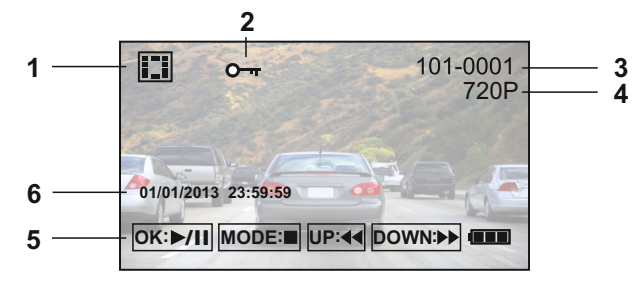

- 1. Videowiedergabe-Symbol: Zeigt, dass die iN-CAR CAM ein Video im Wiedergabemodus abspielt.
- 2. Geschützte Datei-Symbol: Wird angezeigt, wenn eine Videodatei durch die Aktivierung des internen G-Sensors während der Aufnahme oder indem Sie "Protect" aus dem Wiedergabemenü ausgewählt haben, geschützt wird.
- 3. Dateinummer: Zeigt die aktuelle Dateinummer an.
- 4. Auflösung: Zeigt die Auflösung an, in der das aktuelle Video aufgezeichnet wurde.
- 5. Um sich durch die gespeicherten Dateien zu blättern verwenden Sie die Tasten AUF und AB, um eine ausgewählte Video anzusehen drücken Sie die OK-Taste, die als Play / Pause-Taste fungiert. Während der Videowiedergabe werden die Tasten UP und DOWN dienen als Vor-und Rücklauf, drücken Sie die MODE-Taste, um die Wiedergabe, und drücken Sie die MODE-Taste wieder anhalten, um zu beendenWiedergabemodus.
- 6. Aufnahme-Datum & Zeitstempel: Während einer Aufnahme, werden Datum und Zeit auf die Videodatei gestempelt. Abhängig von der gewählten Auflösung, sind Datum und Uhrzeit nur lesbar, wenn die Dateien auf einem PC betrachtet werden.

Empfohlene Software zur PC-Wiedergabe: VLC Media Player (kostenloser Download von www.videolan.org/vlc)

#### **WIEDERGABE VON FOTOS**

Wenn ein Foto auf der SD-Karte erkannt wird, wird der Bildschirm unten angezeigt.

Der Schlüssel unten erläutert, wie die verschiedenen Informationen auf dem Bildschirm während der Fotowiedergabe angezeigt werden und wie Sie die Steuertasten verwenden..

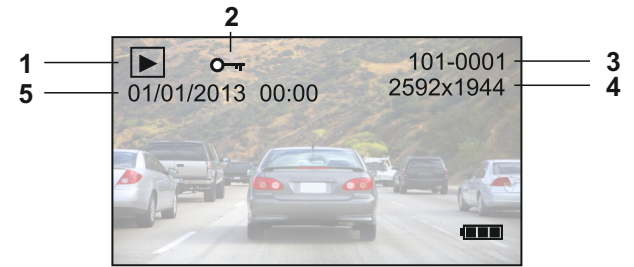

- 1. Fotowiedergabe Symbol: Zeigt, dass die iN-CAR CAM ein Foto im Wiedergabemodus abspielt.
- 2. Geschützte Datei-Symbol: Zeigt an, wenn eine Fotodatei durch Auswählen von "Protect" aus dem Wiedergabemenü, geschützt wurde.
- 3. Dateinummer: Zeigt die aktuelle Dateinummer an.
- Auflösung: Zeigt die Größe des aktuellen Fotos an. 4.
- Fotodatum & Zeitstempel: Das Datum und die Uhrzeit sind auf die Fotodatei gestempelt. Diese Funktion 5. kann deaktiviert oder geändert werden, um das Datum nur im Fotomenü anzuzeigen.

#### Hinweis:

Tum zum NÄCHSTEN oder VORHERIGEN auf der SD-Karte gespeicherten Titel zu gelangen, drücken Sie die UP- oder DOWN-Taste.

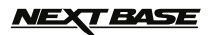

### **MENÜS UND EINSTELLUNGEN**

Jeder Modus (Video, Foto und Wiedergabe) verfügt über ein Menü, das verwendet wird, um zu den verschiedenen Optionen und Einstellungen zu gelangen. Drücken Sie die MENU-Taste auf der Rückseite des Gerätes, um auf das spezifische Menü für den aktuellen Modus zuzugreifen.

Verwenden Sie die UP-, DOWN-Tasten, um die gewählte Option auszuwählen und drücken Sie die OK-Taste zur Bestätigung.

### **1. VIDEOMODUS**

#### **1.1 Auflösung**

 Die Auswahl der Auflösung für die Aufnahme wird die Qualität der aufgezeichneten Videos erhöhen oder verringern. Standardeinstellung: 1280 x 720 @ 30fps

#### **1.2 Loop Aufnahme**

 Durch die Auswahl der Aufnahmedauer für die einzelnen Videodateien, wird die iN-CAR CAM die SD-Karte auffüllen und dann zum Anfang zurückschleifen, wobei die gespeicherten Dateien (sofern nicht geschützt) überschrieben werden. Standardeinstellung: 3 Min

**1.3 Belichtung**

 Auswahl der Belichtung, um die Belichtungsstufe für unterschiedliche Lichtverhältnisse anzupassen. Standardeinstellung: 0

#### **1.4 Movement Detection**

 Das Aktivieren/Deaktivieren der Bewegungserkennung, lässt das Gerät eingeschaltet und startet eine 30 Sekunden Aufnahme, wenn eine Änderung an der betrachteten Szene erkannt wird. Standardeinstellung: Aus

#### **1.5 Rekordaudio**

 Aktivieren/Deaktivieren der Audio-Aufnahme. Standardeinstellung: An

#### **1.6 Datumsanzeige**

 Aktivieren/Deaktivieren der Anzeige des Datumsstempels in aufgenommenen Dateien. Standardeinstellung: An

#### **1.7 G Sensor**

 Hier kann man den G-Sensor ausschalten oder seine Empfindlichkeit einstellen. Der G-Sensor erkennt Kräfte die auf das Fahrzeug einwirken und schützt automatisch die aktuelle Aufnahme im Falle einer Kollision. Standardeinstellung: Gemeinsam

#### **2. FOTOMODUS**

### **2.1 Aufnahme-modus**

 Einstellen des Timers für die verzögerte Verschlussfunktion. Dies kann für Selbstporträts oder Gruppenaufnahmen verwendet werden.

Standardeinstellung: Einzeln (sofortige Fotoaufnahme)

#### **2.2 Auflösung**

 Die Auswahl der Auflösung für die Aufnahme wird die Qualität des aufgenommenen Bildes erhöhen oder verringern. Standardeinstellung: 5M 2592 x 1944

#### **2.3 Fortsetzen**

 Aktivieren/Deaktivieren der Sequenz-Funktion. Wenn diese Funktion aktiviert ist, wird das Gerät in schneller Folge automatisch eine Reihe von 5 Fotos aufnehmen, wenn die OK-Taste gedrückt wird. Standardeinstellung: Aus

#### **2.4 Qualität**

 Erhöhen oder verringern der Qualität des aufgenommenen Bildes. Standardeinstellung: Superfein

#### **2.5 Schärfe**

 Einstellen der Schärfe des aufgenommenen Bildes. Standardeinstellung: Normal

#### **2.6 Weissabgleich**

 Den Weissabgleich für verschiedene Lichtverhältnisse anpassen. Standardeinstellung: Auto

#### **2.7 Farbe**

 Anpassung der Farbwirkung des aufgenommenen Bildes. Standardeinstellung: Farbe

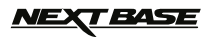

### **MENÜS UND EINSTELLUNGEN (FORTSETZUNG)**

#### **2.8 ISO**

 Anpassung der ISO-Einstellung, je heller die Bedingungen, desto niedriger ist die ISO erforderlich. Standardeinstellung: Auto

#### **2.9 Belichtung**

 Vorwahl der verwendeten Belichtung, um die Menge des Lichtes einzustellen, das durch den Sensor empfangen wird.

Standardeinstellung: 0

#### **2.10 Stabilisierung**

 Aktivieren/Deaktivieren der Anti-Rüttel Funktion, kann unscharfe Bildergebnisse unter Umständen verringern. Standardeinstellung: Aus

#### **2.11 Schnelldurchlauf**

 Aktivieren/Deaktivieren der Schnellansicht-Funktion, mit der Sie ein Bild für einen kurzen Zeitraum sehen können, nachdem es aufgenommen wurde. Standardeinstellung: Aus

#### **2.12 Datumsanzeige**

 Deaktivieren der Datum & Zeitstempel auf aufgenommenen Fotos, kann auch auf nur Datum geändert werden. Standardeinstellung: Datum/Uhrzeit

#### **3. WIEDERGABEMODUS**

Das Wiedergabemenü ist für Videos und Fotos gleich.

#### **3.1 Löschen**

 Wird verwendet, um entweder die aktuelle Datei zu löschen und es besteht auch die Möglichkeit, alle Dateien zu löschen

#### **3.2 Schutz**

 Wird zum Sperren oder Entsperren entweder der aktuellen Datei verwendet, oder auch zum Sperren und Entsperren aller Dateien

#### **3.3 Diashow**

 Wird verwendet, um eine Slide Show der Bilder, die auf der SD-Karte gespeichert sind zu starten, drücken Sie die Menu-Taste, um die Slide Show zu beenden.

#### **4. EINSTELLUNGSMENÜ**

 Das Gerät hat auch ein Einstellungsmenü für die allgemeinen Einstellungen, drücken Sie zweimal die MENU-Taste auf der Rückseite des Gerätes, um dieses Menü aufzurufen. Die verfügbaren Optionen und Einstellungen werden im Folgenden beschrieben.

#### **4.1 Datum/Uhrzeit**

 Stellen Sie das Datum und die Zeit wie erforderlich ein, indem Sie mit der OK-Taste durch die Felder wechseln und benutzen Sie die UP- und DOWN-Tasten um die Variablen einzustellen. Hinweis: In Falle, dass der Akku vollständig entladenen ist, wird das Datum auf den 01.01.2012 zurückgesetzt.

#### **4.2 Auto Aus**

 Stellen Sie das Timing der automatischen Abschaltung-Funktion ein. Diese kann genutzt werden, damit die Aufnahme im Falle eines Stromausfalls innerhalb des Fahrzeugs, mit einer Option von 10 Sekunden weiterläuft. 2 Minuten und 5 Minuten.

Standardeinstellung: 10 Sek

#### **4.3 Akustisches Signal**

 Deaktivieren/Aktivieren des Signaltons. Dabei ist zu beachten, wenn der Signalton deaktiviert ist, wird das akustische Warnsignal der Batteriespannung auch deaktiviert. Standardeinstellung: An

#### **4.4 Bildschirmschoner**

Schalten Sie den Bildschirmschoner-Funktion, fahren Sie den Bildschirm nach einer Zeit der Inaktivität, mit Optionen für 10 Sekunden, 30 Sekunden und 2 Minuten. Drücken Sie eine beliebige Taste, um wieder zu aktivieren die Anzeige. Standardeinstellung: Aus

#### **4.5 IR LED**

 Schalten Sie den IR LEDs für bessere Aufnahmen in der Nacht ein. Standardeinstellung: Aus

#### **4.6 Sprache**

 Stellen Sie die Sprache wie erforderlich ein. Standardeinstellung: English

# **T BASE**

### **MENÜS UND EINSTELLUNGEN (FORTSETZUNG)**

#### **4.7 TV-Modus**

Stellen Sie den TV-Modus wie erforderlich ein. Standardeinstellung: PAL

#### **4.8 Frequenz**

Stellen Sie die Frequenz wie erforderlich ein. Standardeinstellung: 50Hz

#### **4.9 Format**

Format Sie die eingesetzte Speicherkarte, dies wird alle Inhalte löschen.

#### **4.10 Standard Einstall**

Setzen Sie das Gerät auf die Standardeinstellungen zurück.

#### **4.11 Version**

Zeigt die Versionsnummer der Software Ihres Gerätes.

### **PC VERBINDUNG**

Beim Anschließen der iN-CAR CAM an einen Windows-basierten PC mit dem mitgelieferten USB-Kabel, wird die iN-CAR CAM automatisch die beiden folgenden Optionen anzeigen:

- Massenspeicher
- PC-Kamera

Verwenden Sie die UP- und DOWN-Tasten, um die bevorzugte Option auszuwählen und drücken Sie die OK-Taste zur Bestätigung.

#### **▪ Massenspeicher**

 dann die Funktion eines SD Kartenlesers auf Ihren PC übertragen. Auf Ihrem PC erscheint ein zusätzliches Laufwerk Wenn Massenspeicher ausgewählt ist, wird der Bildschirm der iN-CAR CAM die Worte "Mass Storage" zeigen und (z. B. Laufwerk E:) und Sie werden in der Lage sein, durch die SD-Karte zu navigieren und die gespeicherten Dateien zu verwalten.

Diese Funktion ist nützlich, wenn kein SD-Kartenleser in Ihrem PC eingebaut ist.

#### **▪ PC-Kamera**

Wenn PC-Kamera ausgewählt ist, wird der Bildschirm der iN-CAR CAM die Worte "PC Camera" anzeigen und dann die Funktion einer Webcam (kein Audio) für Ihren PC übernehmen. Starten Sie eine normale Anwendung auf Ihrem PC, die eine Webcam verwendet (z. B. Skype) und wählen Sie die Webcam, die als "USB Video Device" bezeichnet ist.

Diese Funktion ist nützlich, wenn keine Webcam in Ihrem PC eingebaut ist.

Hinweis:

Die iN-CAR CAM ist nur kompatibel mit den folgenden Windows-basierten Betriebssystemen: XP, VISTA, Windows 7 und Windows 8.

### **VIDEO & AUDIO-AUSGANG**

#### **Ausgang Groß Bildscharfe**

Wenn Sie ein Groß Bildscharfe Kabel (separat erhältlich) zwischen der iN-CAR CAM und Ihrem Fernsehen anschliessen, wird der Bildschirm der iN-CAR CAM kein Bild mehr zeigen, da dann die gesamte Ausgabe auf Ihrem Fernseher sichtbar ist und die iN-CAR CAM geht automatisch in den Wiedergabemodus.

Die Steuertasten auf der iN-CAR CAM arbeiten nur noch in den Play/Pause- und Vor/Zurück-Funktionen.

#### **Wertmesser Bildscharfe Ausgang**

Wenn Sie ein AV-Kabel (separat erhältlich) zwischen der iN-CAR CAM und Ihrem Fernsehen anschliessen, wird der Bildschirm der iN-CAR CAM kein Bild mehr zeigen, da dann die gesamte Ausgabe auf Ihrem Fernseher sichtbar ist. Alle Elemente der Video- und Fotowiedergabe sind über den AV-Ausgang verfügbar, so dass Sie Ihre Aufnahmen auf einem größeren Bildschirm sofort überwachen können (nützlich, wenn Sie Ihre iN-CAR CAM als nach hinten gerichtete Kamera benutzen, während ein anderes Gerät für die Anzeige angeschlossen wird). Die Bedienelemente der iN-CAR CAM arbeiten normal.

Bitte kontaktieren Sie Ihren lokalen NEXTBASE-Händler, um Zubehör einzukaufen.

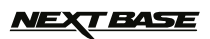

### **FEHLERBEHEBUNG**

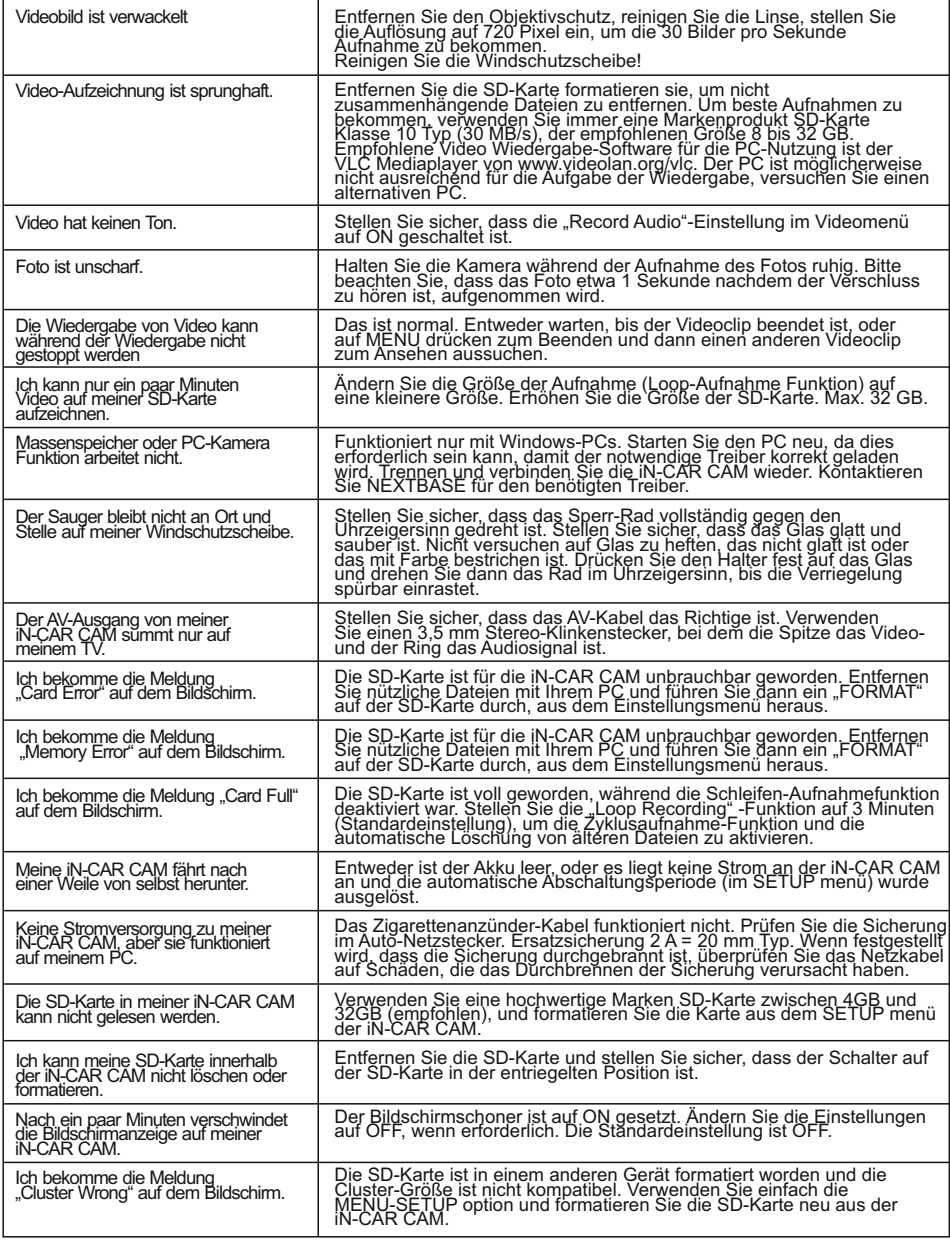

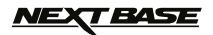

# **FEHLERBEHEBUNG (FORTSETZUNG)**

·

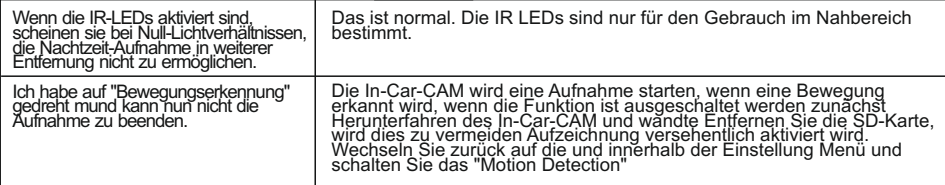

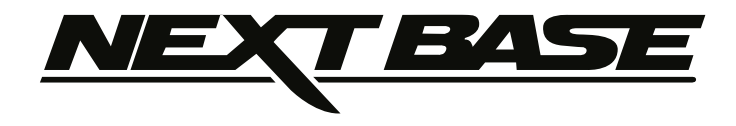

### www.next-base.com

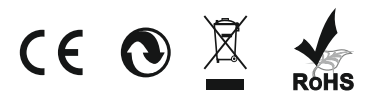

NBDVR202-IM-EN-DE-A1